# PHOTOSHOP SELECTION TOOLS

Monday March 21, 2016

#### Photoshop Need to Knows

- The extension for photoshop files is .psd
- If you would like to save your image as a .jpeg, select .jpg or .jpeg from the 'save as type/format' drop down menu when saving your image.
  - DO NOT type the extension.
- $^{\circ}$  When you open Photoshop, select the EDIT mode and Photoshop will launch
- Select File → New → Blank File
  - · This will give you a new blank layer

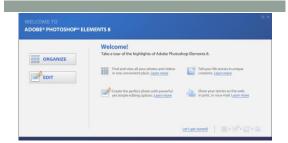

Screen that is shown when you initially open Photoshop

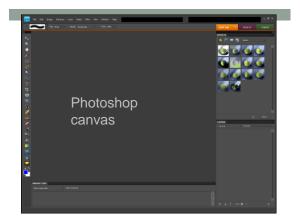

# Layers in Photoshop

- Layer
  Similar to sheets of stacked paper. They are transparent and can hold more than one image
- Active Layer
- · The sheet that you are currently working on
- The first layer is actually Layer 0 and can be renamed by clicking on Layer 0 and typing in a new name
- ${\mbox{\tiny $\bullet$}}$  Layers can be added by clicking on the 'Create New Layer' button
- Layers can be ordered by clicking and dragging them above or below other existing layers
- To delete a layer, click on it and then select the garbage pail at the bottom of the screen

# **Selection Tools**

- There are three selection tools that you can use in Photoshop to assist you with selecting fine details and parts of larger images.
  - · Marquee tool (rectangular or eliptical)
  - · Lasso tool (regular, magnetic, polygonal)
  - · Quick selection tool

| - |  |  |
|---|--|--|
| - |  |  |
|   |  |  |
|   |  |  |
|   |  |  |
|   |  |  |
|   |  |  |

# **Marquee Tools**

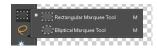

- Used if you need to select an object that is a perfect shape
  - · Right click on the tool button to view both options.
- Can be used if you are not concerned with also obtaining a portion of the background

#### Lasso Tools

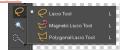

- Used to select exact objects by outlining them and moving them to a new desired location
  - Magnetic lasso tool if very user friendly because it will outline the areas that your cursor is closest too for better accuracy.
  - To use the magnetic lasso tool do the following:
    - Select the tool
    - Click on the start position (any point) of an object that you would like to cut out.

- Move your cursor around the object slowly for the best accuracy.
  - You may click after each short section to save your outline
  - Press the ALT key while moving if you find your cursor is cutting out chunks of your image (mainly occurs when white space is part of the image you are trying to select.)
- When you arrive back to the starting point click to connect your outline.
- The marching outline (marching ants) shows you the area that has been selected.
- Use CTRL+C to copy your image and CTRL+V to paste the selected area to a new layer.

# **Quick Selection Tool**

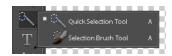

- Allows you to select small portions of an image and transfer them to a new location or layer.
  - · Least accurate

#### Moving Images and Parts of an Image

 Once you have selected an object and placed it on a new layer you must select the Move Selection Tool before you can resize or move your image within the layer.

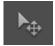

# Superhero Puzzle

- You will complete the superhero puzzle as practice for using selection tools.
- Refer to Superhero Puzzle Worksheet Instructions.
- ${\scriptstyle \bullet}$  Your final puzzle will be in colour.
- Use the image below to assist you in fitting the piece together properly.

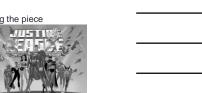